# **Operator Płatności JO (uprawnienie** do przesyłania listy wypłat do **KSAT)**

# Spis treści

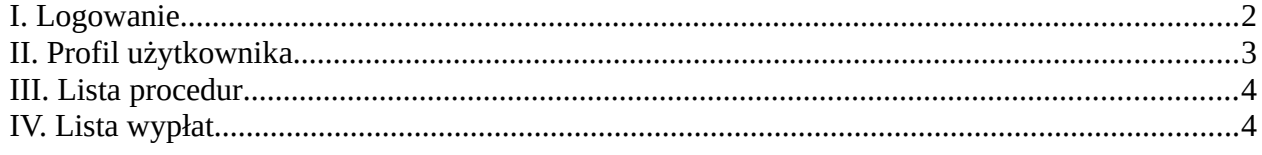

## <span id="page-1-0"></span>**I. Logowanie**

1. Przejść do widoku wyboru sposobu logowania.

2. Kliknąć przycisk "LOGOWANIE PRZEZ ZINTEGROWANY SYSTEM OŚWIATOWY DLA JEDNOSTEK OŚWIATOWYCH MIASTA LUBLIN".

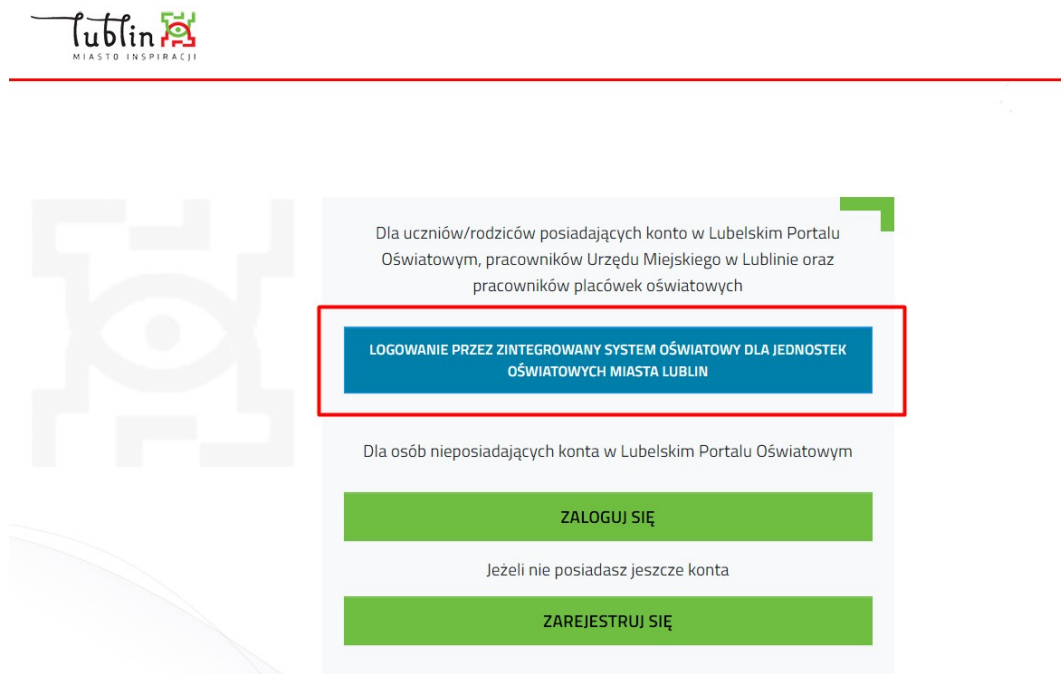

3. Wprowadzić nazwę użytkownika, hasło i potwierdzić logowanie klikając "Zaloguj się"

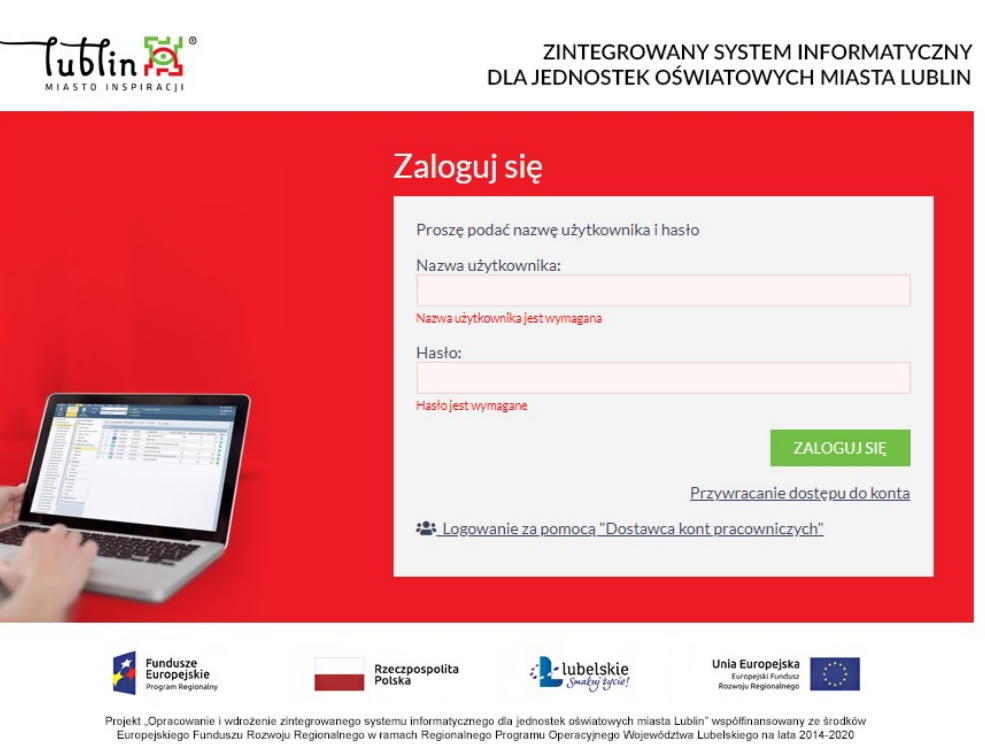

 $O$  AA

# <span id="page-2-0"></span>**II. Profil użytkownika**

1. Podstawowe informacje na temat konta na zakładce "Profil"

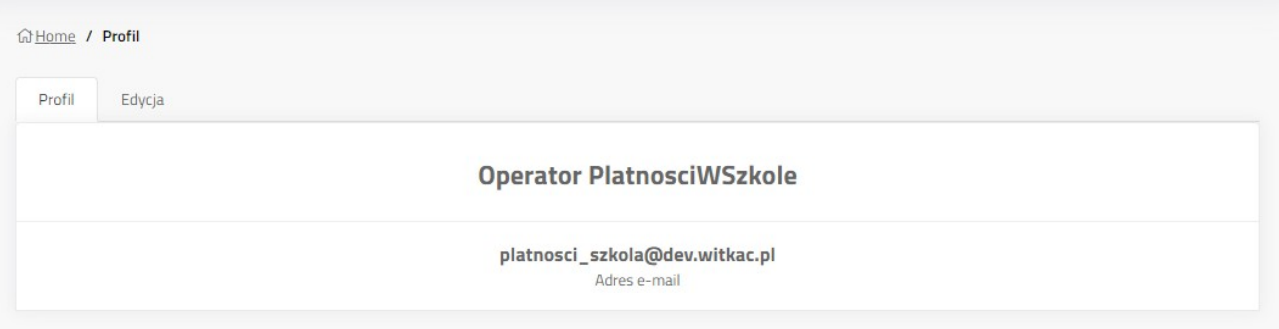

2. Edycja profilu użytkownika na zakładce "Edycja"

Umożliwia zmianę imienia, nazwiska i adresu e-mail profilu. Zmiany należy potwierdzić klikając "Zapisz".

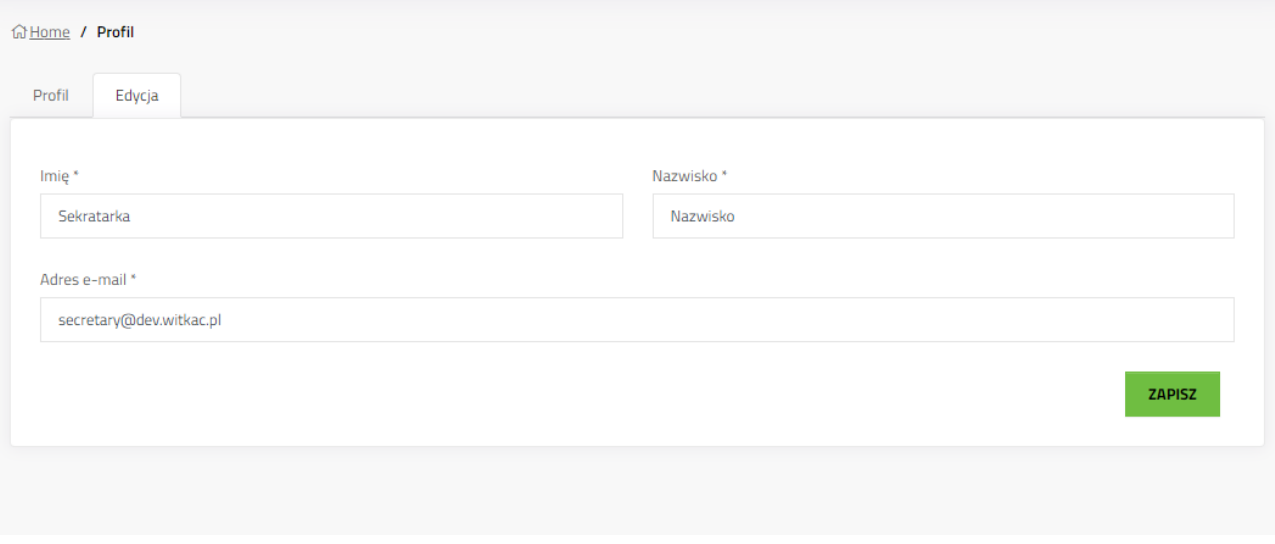

### <span id="page-3-1"></span>**III. Lista procedur**

Lista procedur, do których ma dostęp zalogowany użytkownik. Lista zawiera także procedury z poprzednich okresów. Skróty do procedury na menu bocznym, to linki do aktualnie trwających naborów wniosków.

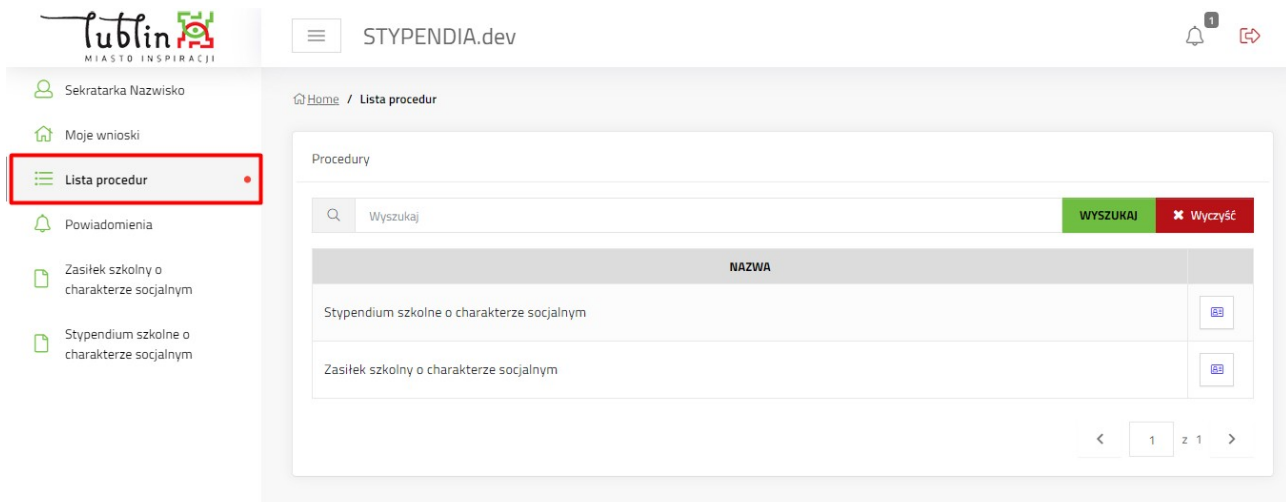

# <span id="page-3-0"></span>**IV. Lista wypłat**

#### 1. Przejść do procedury

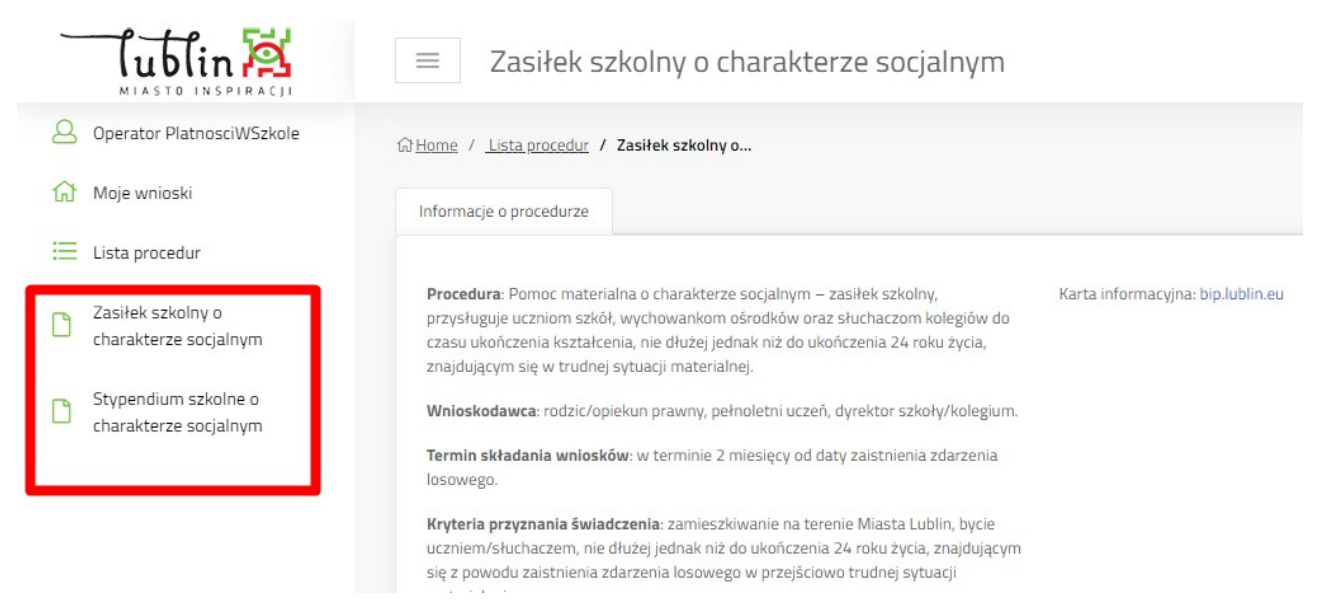

2. Kliknąć "Lista wypłat" na zakładce Informacje o procedurze

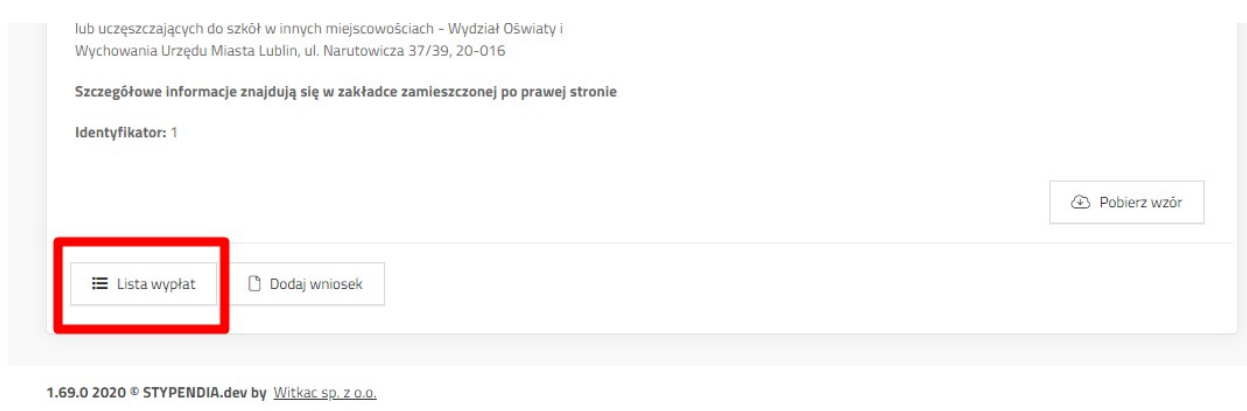

#### 3. Sprawdzić Rok i Miesiąc za jaki ma zostać wyświetlona lista wniosków do opłacenia.

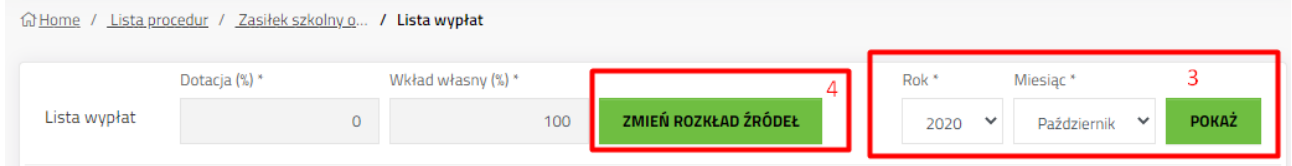

4. Sprawdzić rozkład źródeł, ewentualnie zmienić poprzez klikniecie "Zmień rozkład źródeł".

4.a Aby przejść do zmiany rozkładu źródeł wypłat należy potwierdzić klikając "TAK"

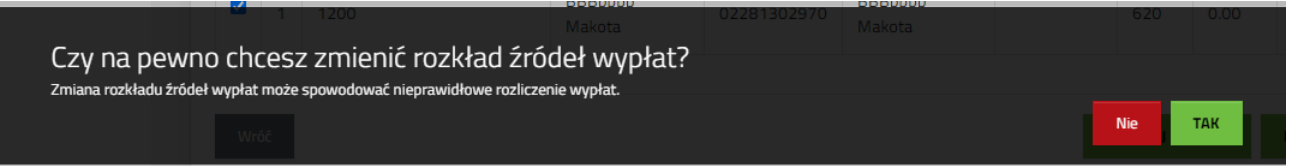

4.b Po potweirdzeniu pola źródła wypłaty stają się aktywne i można wprowadzać zmiany.

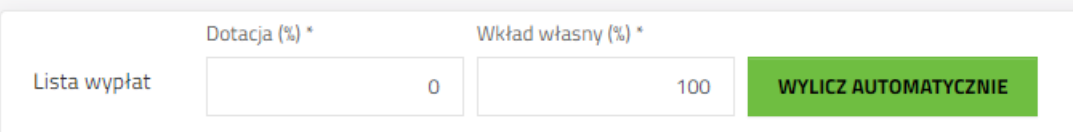

4.c Aby przywrócić wyliczenia automatyczne należy kliknąć "Wylicz automatycznie". System przywróci domyślną wartość.

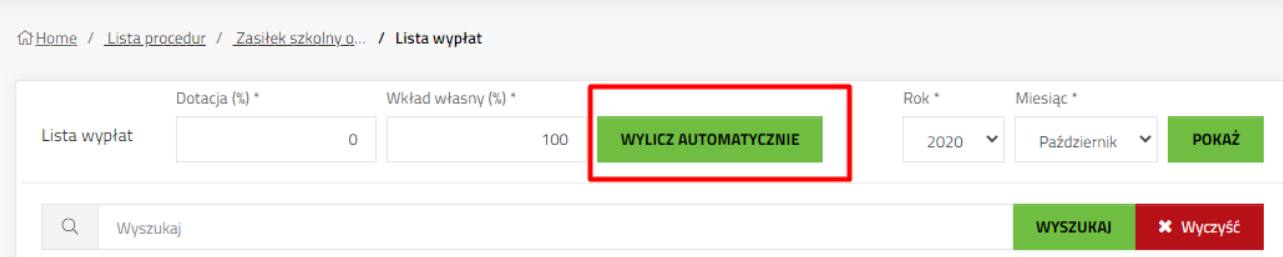

5. Zaznaczyć na liście wniosków pola checkbox, przy pozycjach, które maja być opłacone.

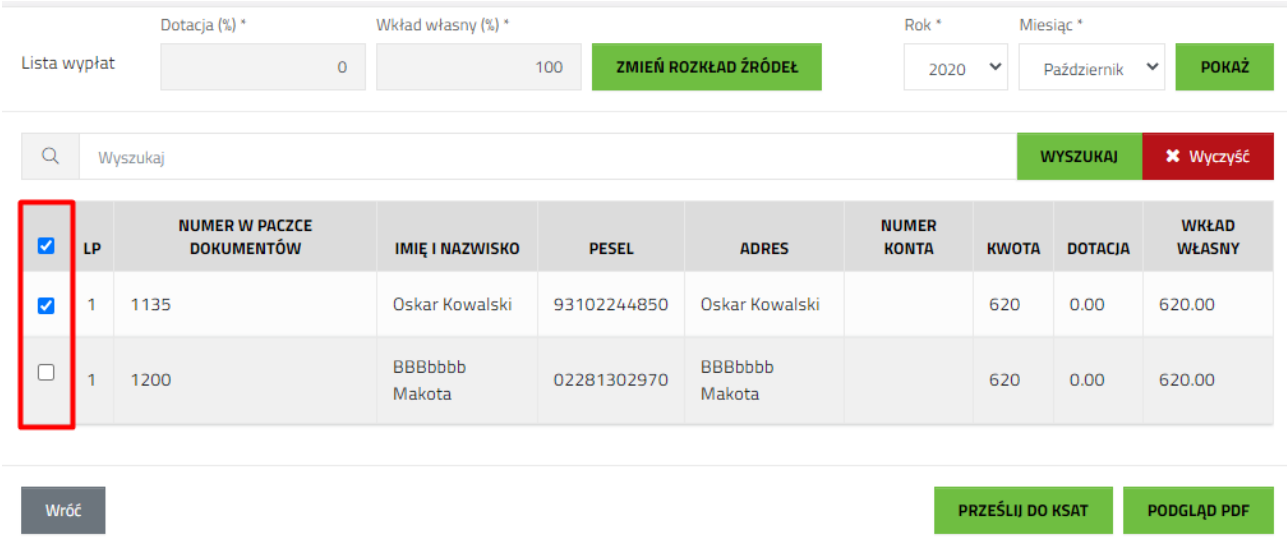

6. Aby pobrać listę wypłat z zaznaczonymi pozycjami w postaci PDF należy kliknąć przycisk "Podgląd PDF"

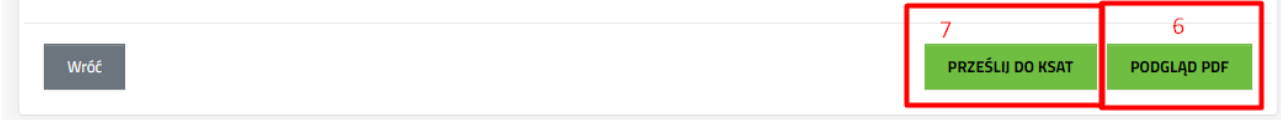

7. Kliknąć "Prześlij do KAST" aby przesłać do System KSAT listę wypłat zaznaczonych wniosków.